# **HƯỚNG DẪN KÊ KHAI HỒ SƠ QUYẾT TOÁN THUẾ**

**(\*) Nếu chưa có TK giao dịch điện tử:** vui lòng tạo tài khoản theo hướng dẫn tại [TẠI ĐÂY](https://hcmtax.gov.vn/tin-tuc/huong-dan-dang-ky-tai-khoan-giao-dich-dien-tu.html)

Bước 1: Truy cập link: [https://dichvucong.gov.vn](https://dichvucong.gov.vn/)

**Bước 2:** Giao diện hiện ra => chọn **"Đăng nhập"**

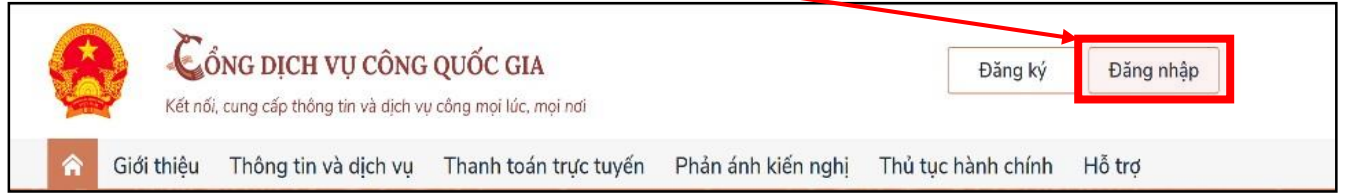

**Bước 3:** Giao diện hiện ra: chọn **"Tài khoản Bước 4:** Điền thông tin **CMND/CCCD và Mật khẩu** (là mật **cấp bởi Cổng dịch vụ công quốc gia"**

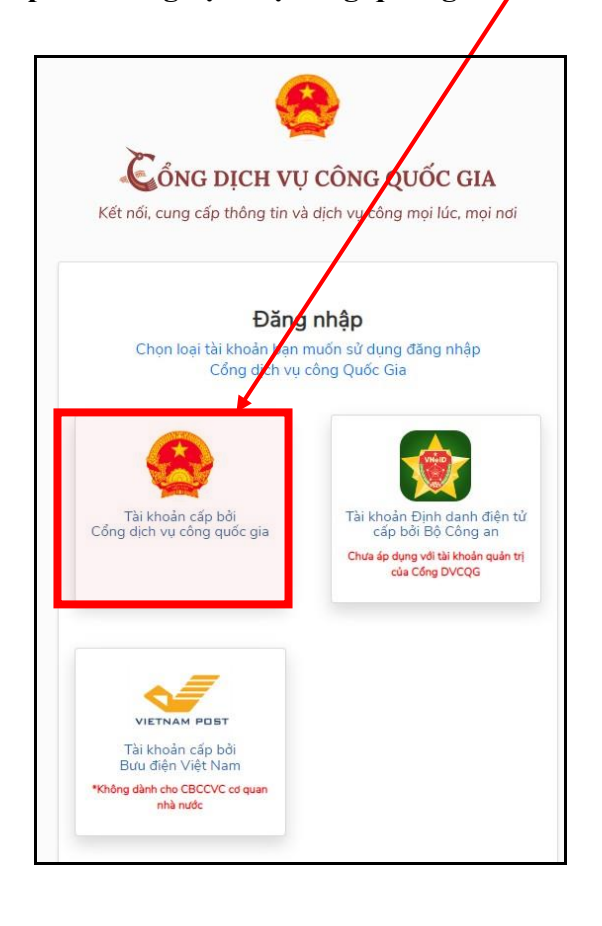

khẩu đã tạo ở Giai đoạn Tạo tài khoản giao dịch) => Nhập **Mã xác thực** Đăng nhập **CMT/CCCD** Usb ký số Sim ký số Tên đăng nhập Nhập CMT/CCCD Mật khẩu Nhập mật khẩu Nhập mã xác thực  $\mathbf{C}$  $\mathbf C$ <u>"91</u> Mã xác thực Quên mật khẩu? Đăng nhập

Bấm chọn **Đăng nhập**

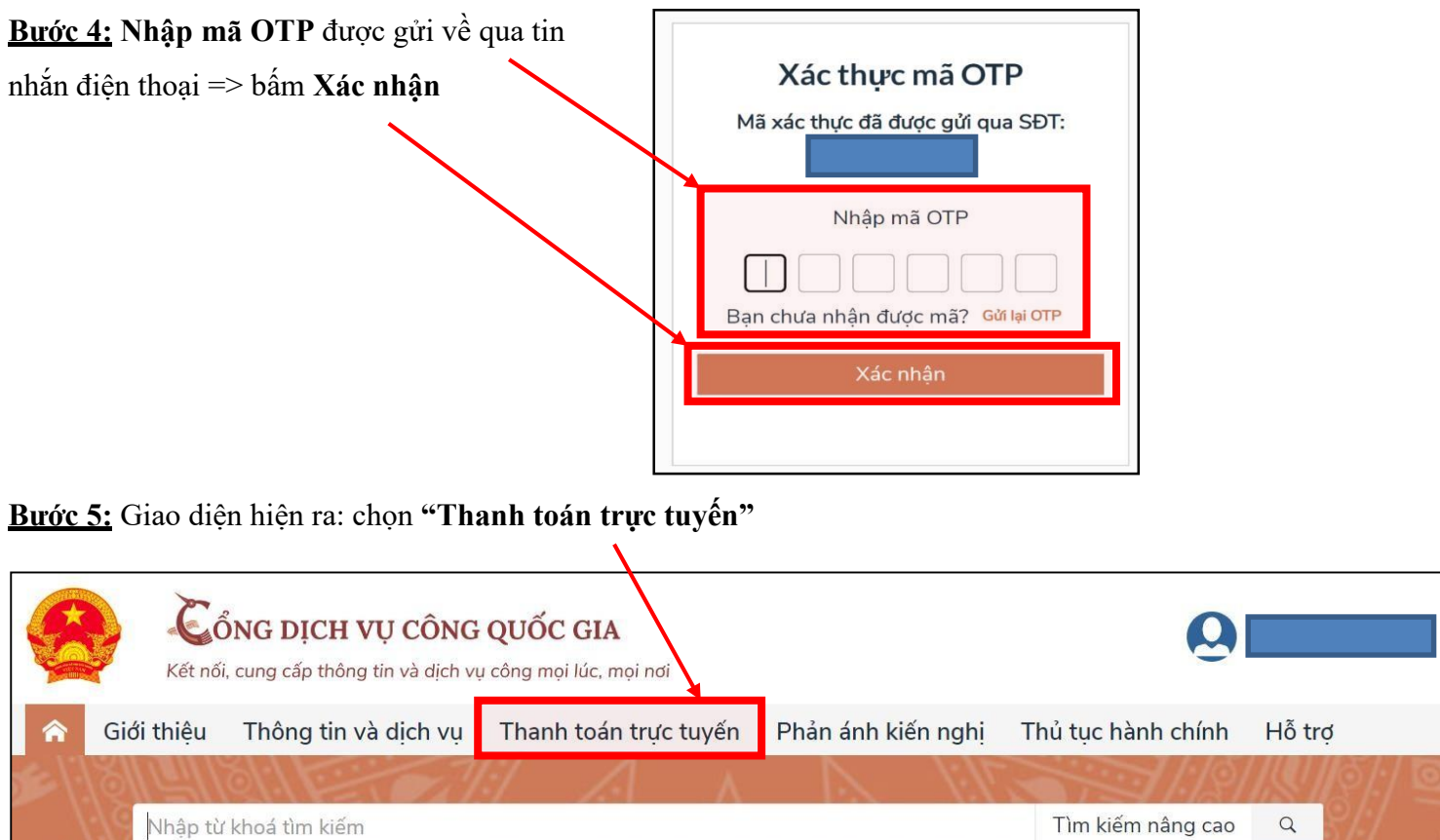

Kết quả đánh giá Bộ chỉ số phục

Dich vu công liên thông: Khai sinh,

**Bước 6:** Giao diện hiện ra: chọn **"Khai và nộp thuế cá nhân"**

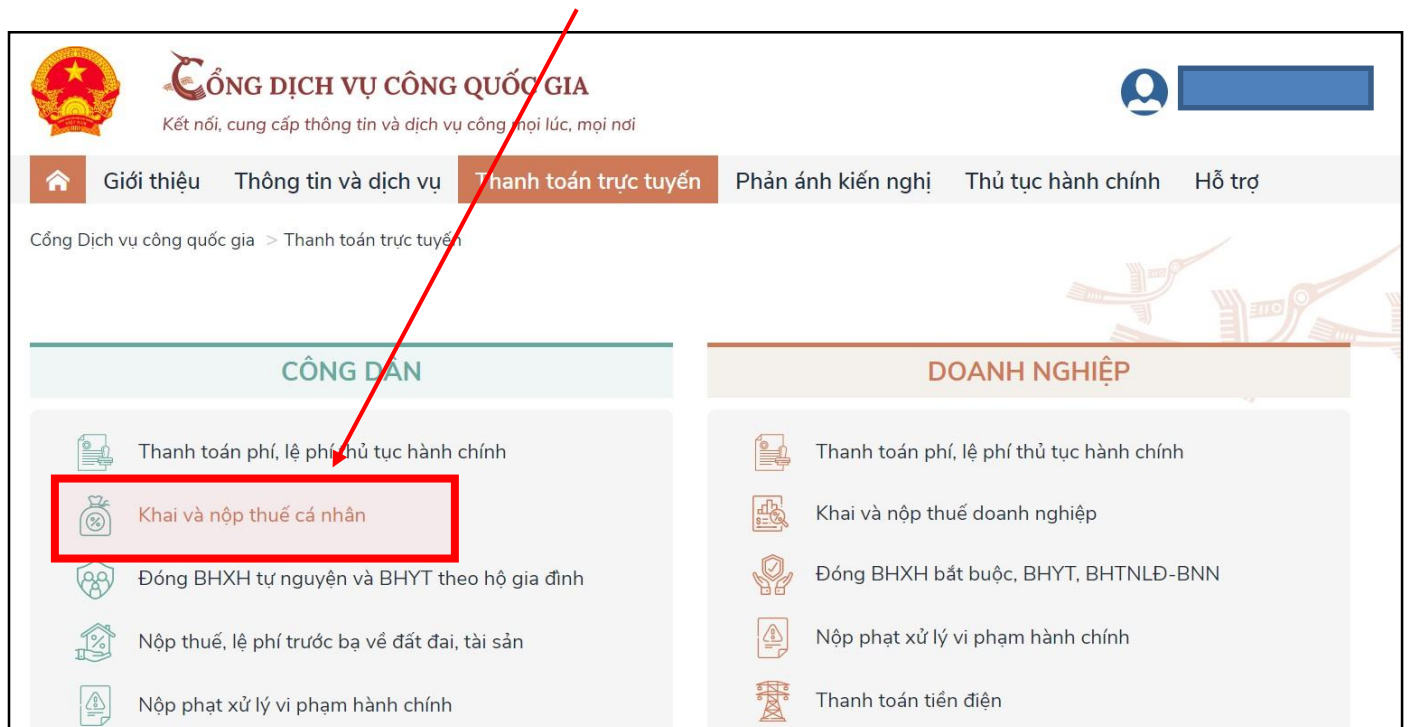

#### **Bước 7:** Giao diện hiện ra: chọn **"Kê khai thuế cá nhân"**

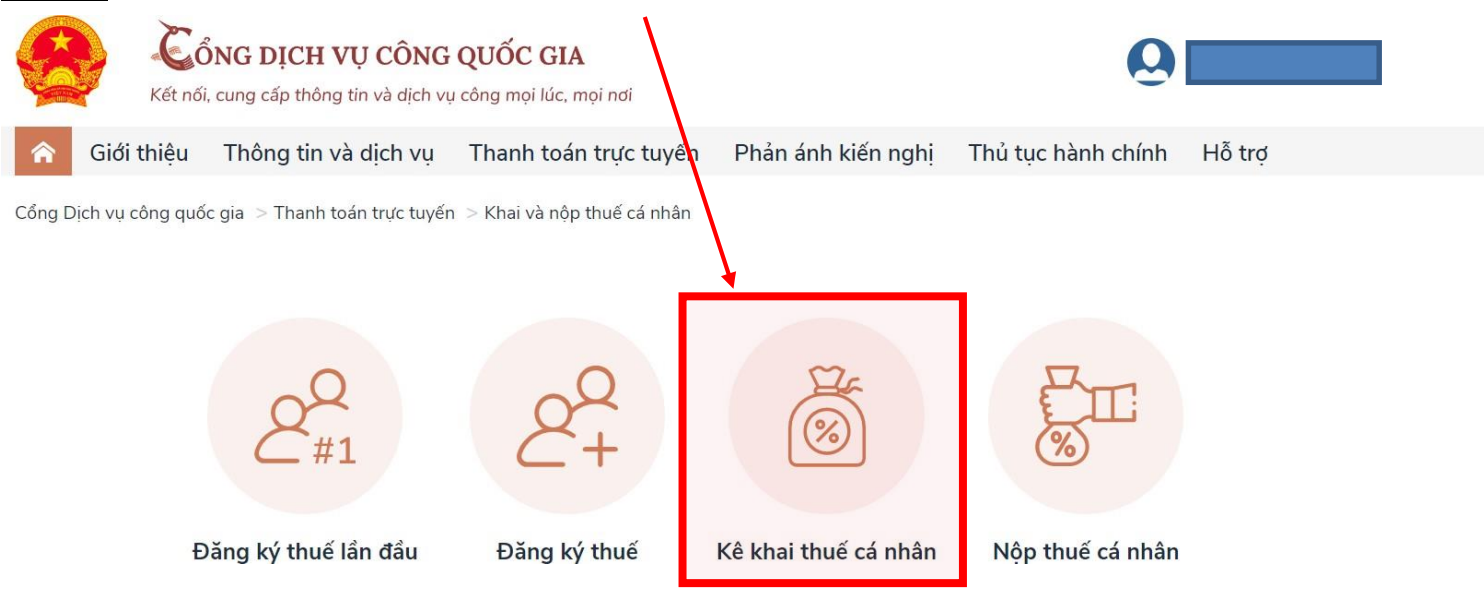

**Bước 8:** Hệ thống tự chuyển sang giao diện bên dưới: chọn **"Quyết toán thuế"** => chọn **"Kê khai trực tuyến"**

 $\mathbf{V}$ 

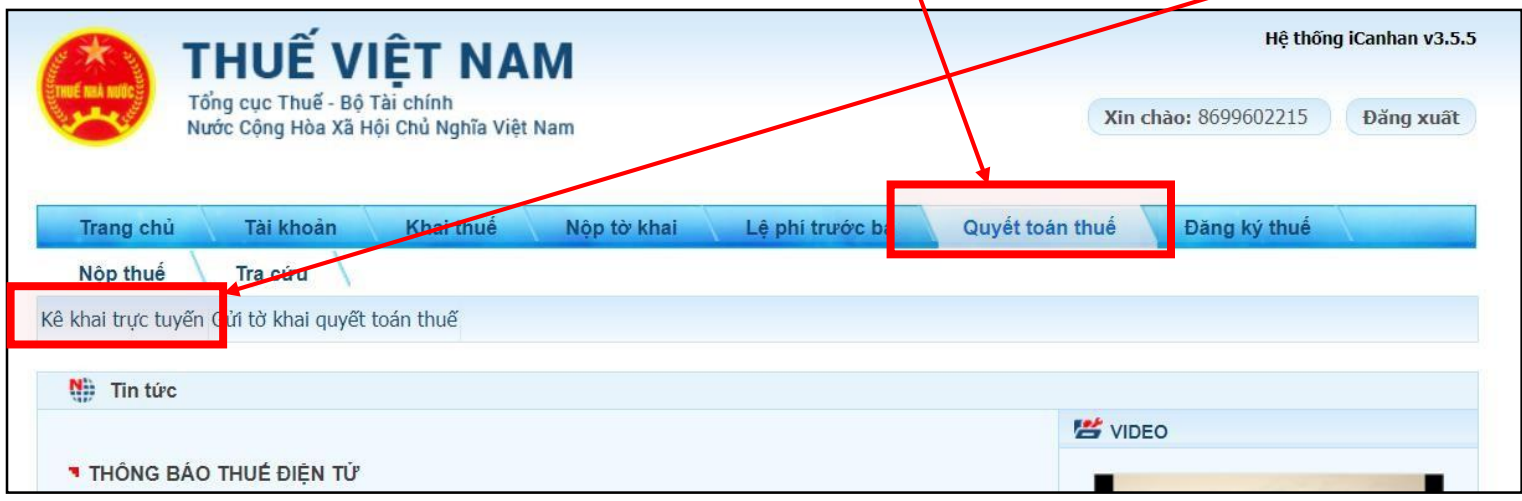

#### **Bước 5:** Giao diện hiện ra:

- Hệ thống tự hiển thị các thông tin ở phần có dấu (\*). Anh/chị kiểm tra lại thông tin.

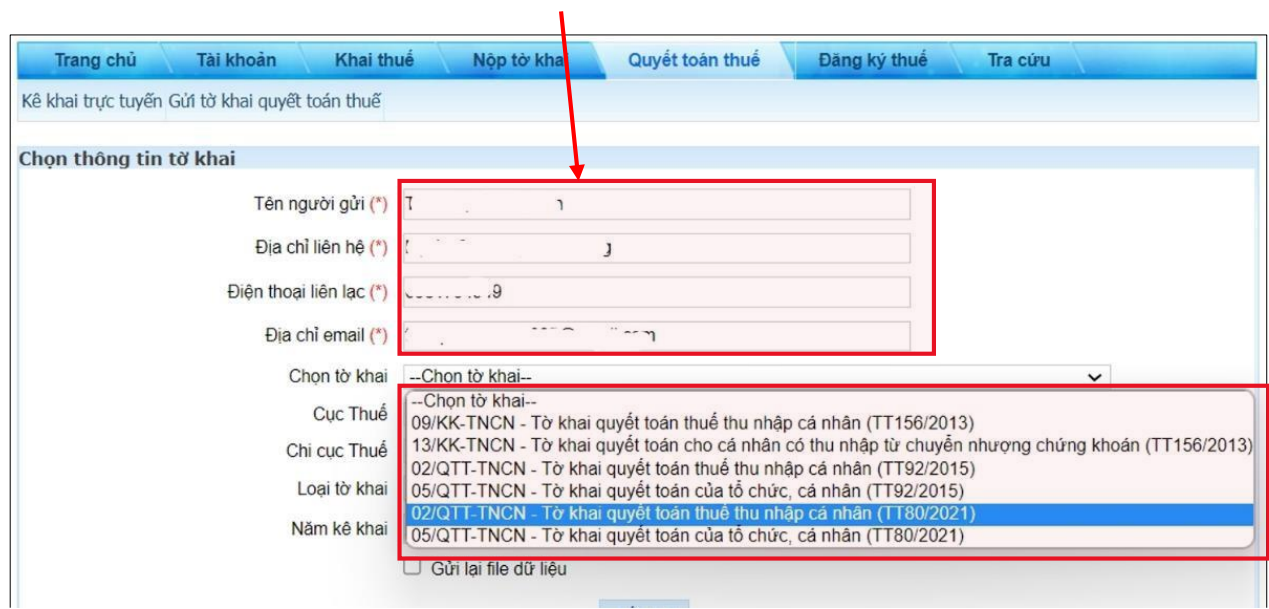

- Chọn **Loại tờ khai:**

+ Nếu Quyết toán cho **năm 2021, 2022** thì chọn tờ khai **02/QTT-TNCN – Tờ khai quyết toán thuế thu nhập (TT80/2021)**

+ Nếu Quyết toán cho **những năm trước 2021** thì chọn tờ khai **02/QTT-TNCN – Tờ khai quyết toán thuế thu nhập (TT92/2015)**

**Bước 6:** Sau khi chọn xong loại tờ khai => Chọn **Cơ quan thuế quyết toán**:

### **(1) NẾU BẠN VẪN CÒN LÀM VIỆC TẠI BẤT KỲ CÔNG TY NÀO:** quyết toán tại Cơ quan thuế đang quản lý Công ty hiện đang làm việc.

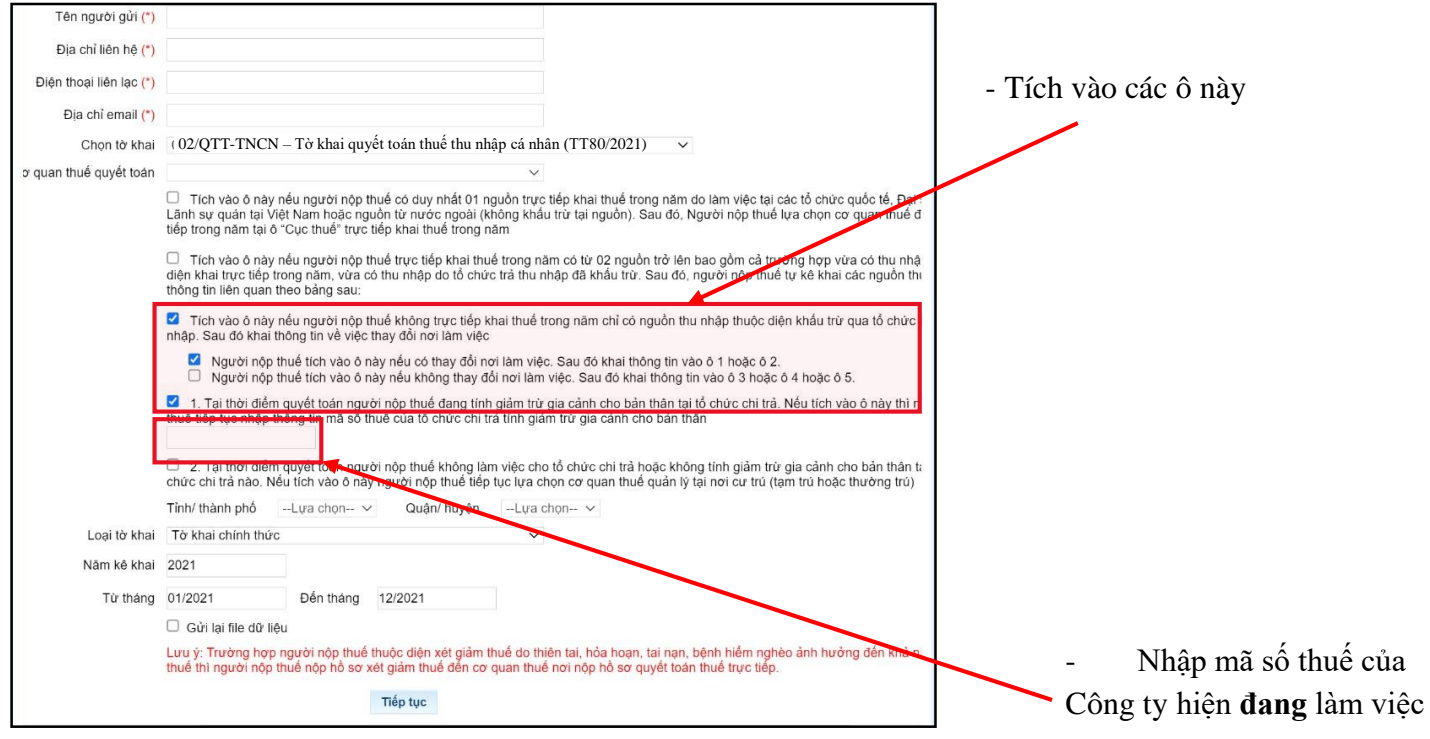

**(2) NẾU BẠN ĐÃ NGHỈ VIỆC VÀ ĐANG KHÔNG LÀM TẠI BẤT KỲ CÔNG TY NÀO:** bạn quyết toán thuế tại cơ quan thuế địa phương.

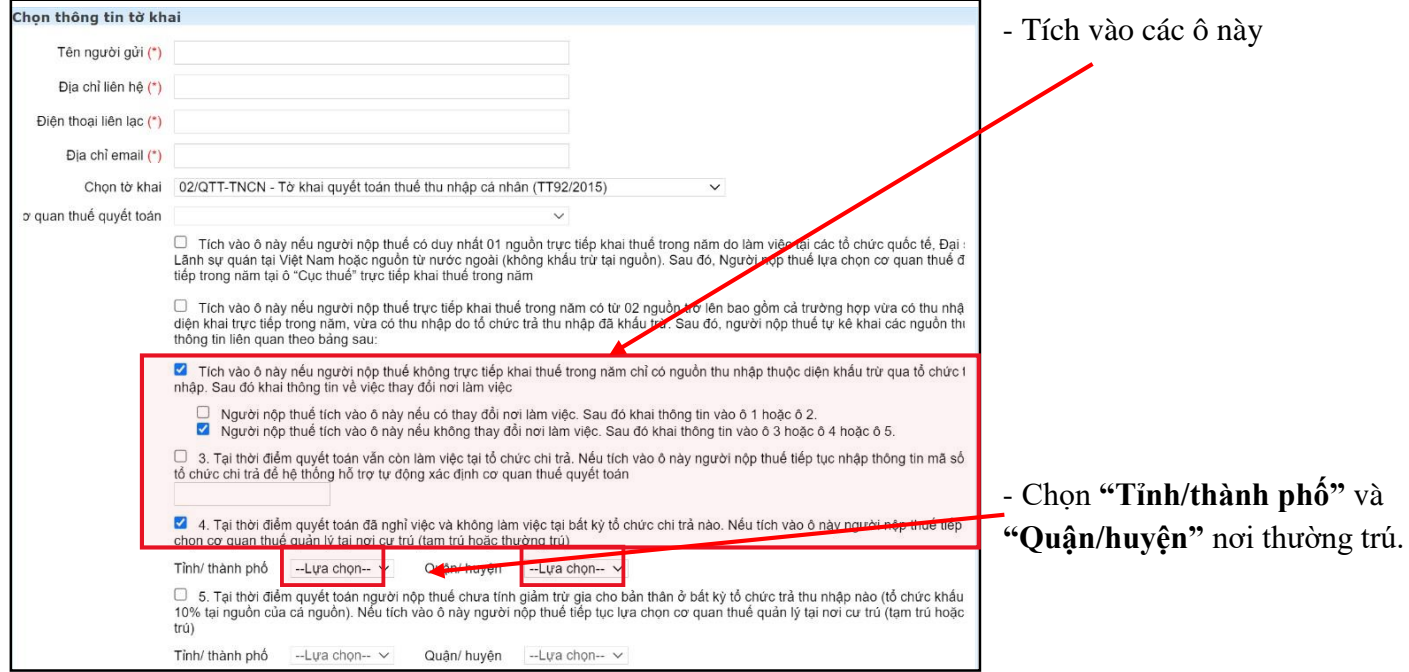

**Bước 7:** Chọn **Trường hợp quyết toán thuế**:

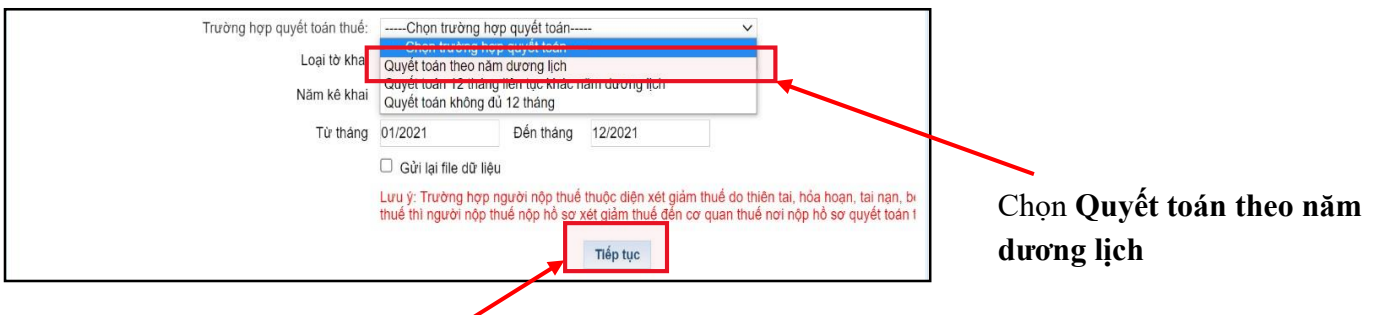

- Sau khi chọn xong: nhấn **"Tiếp tục"**

**Bước 8:** Giao diện hiện ra như bên dưới => Anh/chị kiểm tra thông tin có sẵn và nhập thêm các trường thông tin sau:

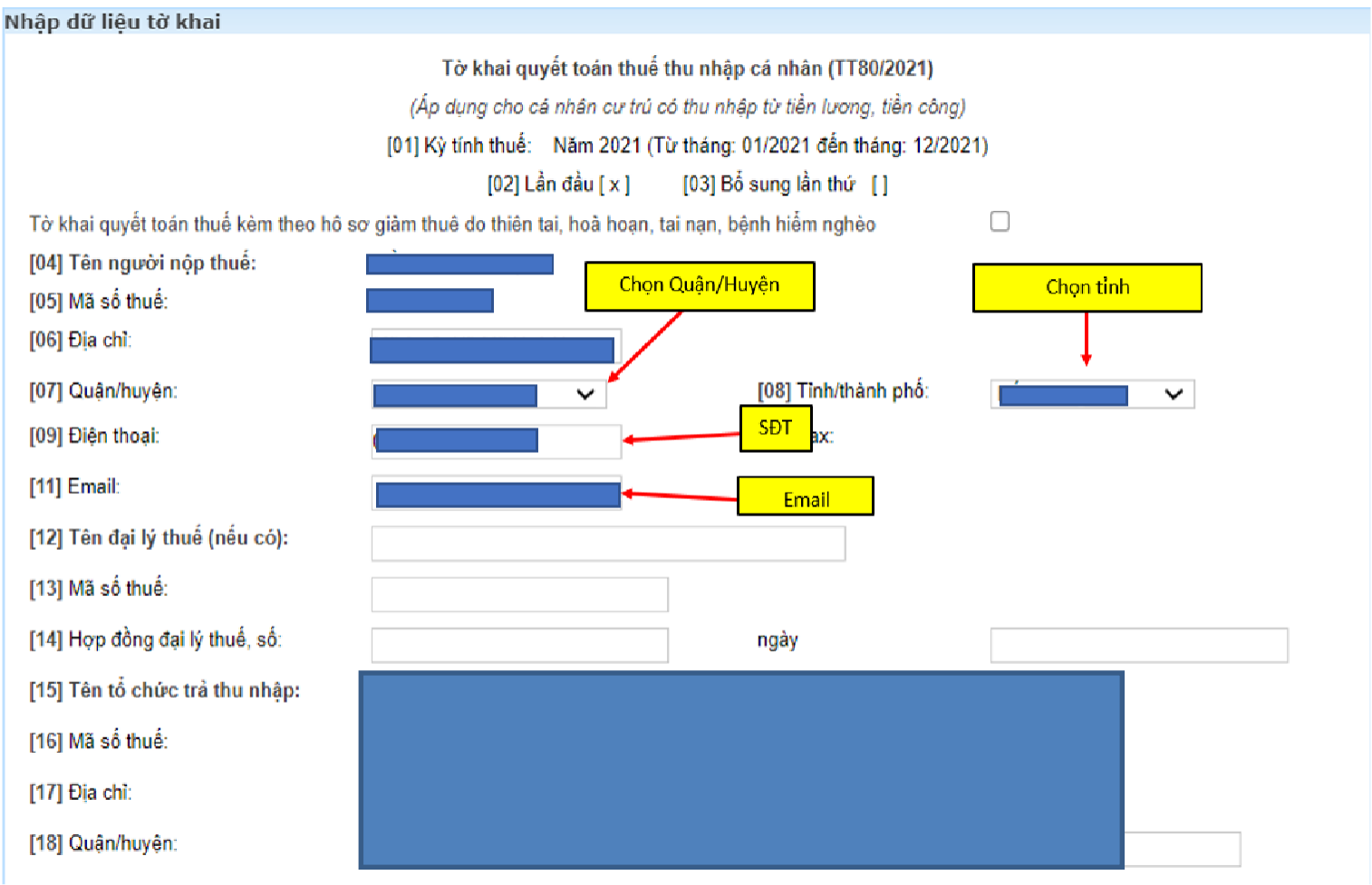

## Trường hợp Anh/Chị có đăng ký Người phụ thuộc, vui lòng nhập thông tin vào tờ khai 02-1/BKK-QTT-TNCN

Trường hợp người nộp thuế đề nghị bù trừ<mark>/</mark>cho khoản phải nộp ngân sách nhà nước khác tại chi tiêu [47] thì ghi thêm các thông tin sau:

Khoản nợ, khoản thu phát sinh đề nghị được bù trừ:

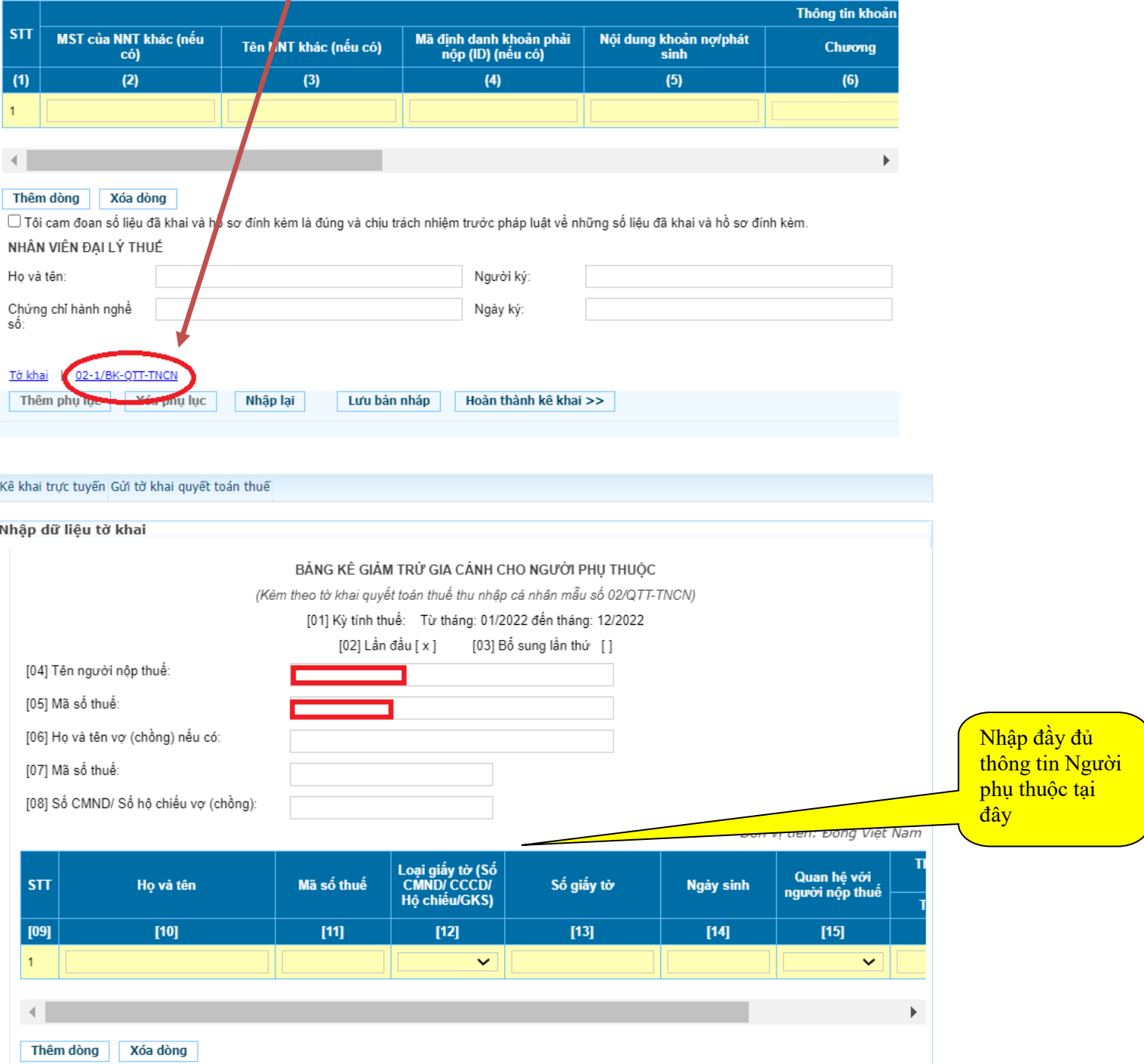

- Sau khi điền đầy đủ thông tin Người phụ thuộc (NPT), quay trở lại **"Tờ khai"** để hoàn thành kê khai

### **Bước 9:** Anh/chị **nhập các chỉ tiêu** trên tờ khai Quyết toán thuế TNCN theo hướng dẫn dưới đây:

*(\*) Trường hợp anh/chị có nhiều chứng từ khấu trừ thuế TNCN trong năm, anh/chị cộng số liệu tương ứng của các chứng từ lại và nhập vào tờ khai số tổng theo hướng dẫn bên dưới:*

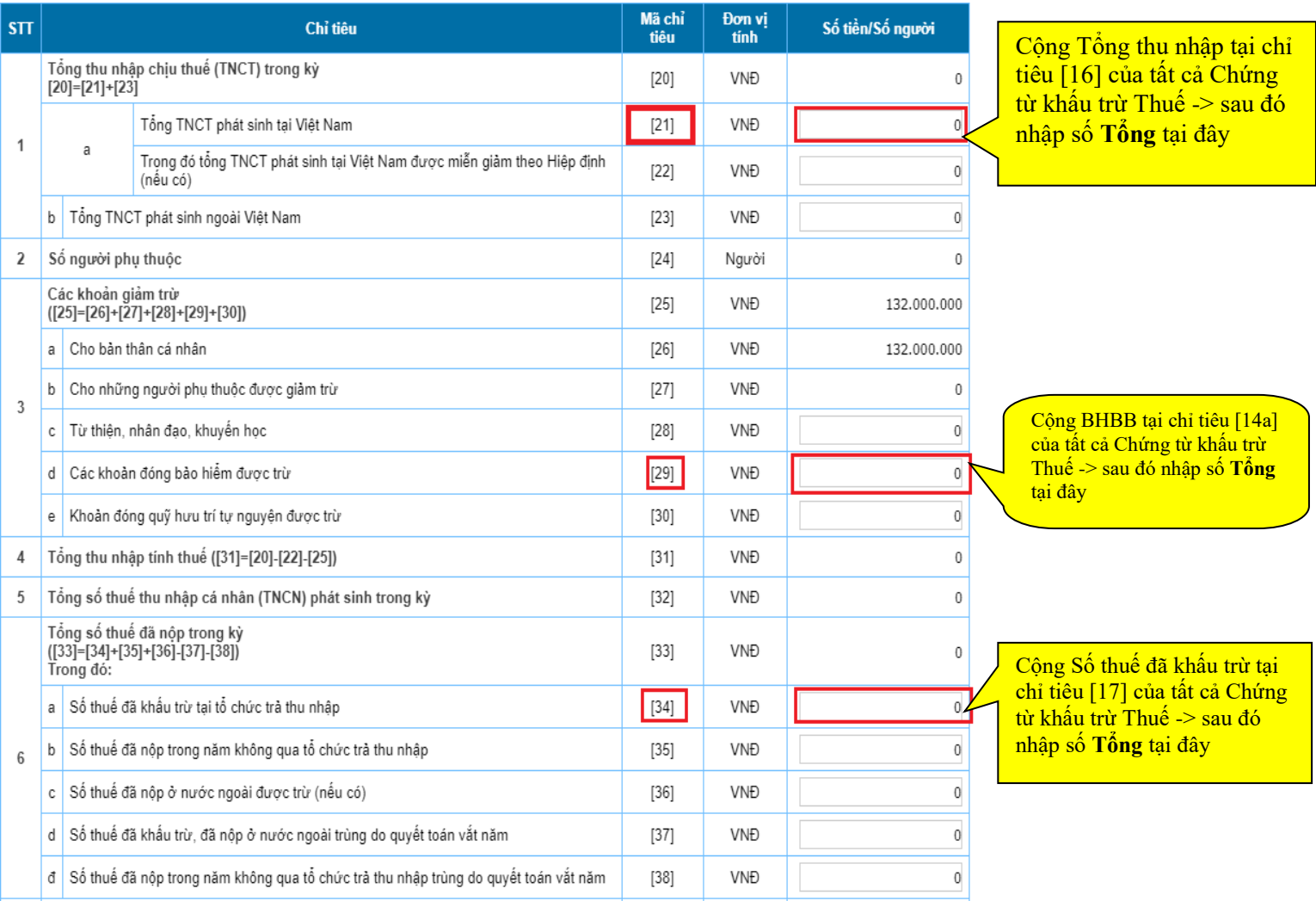

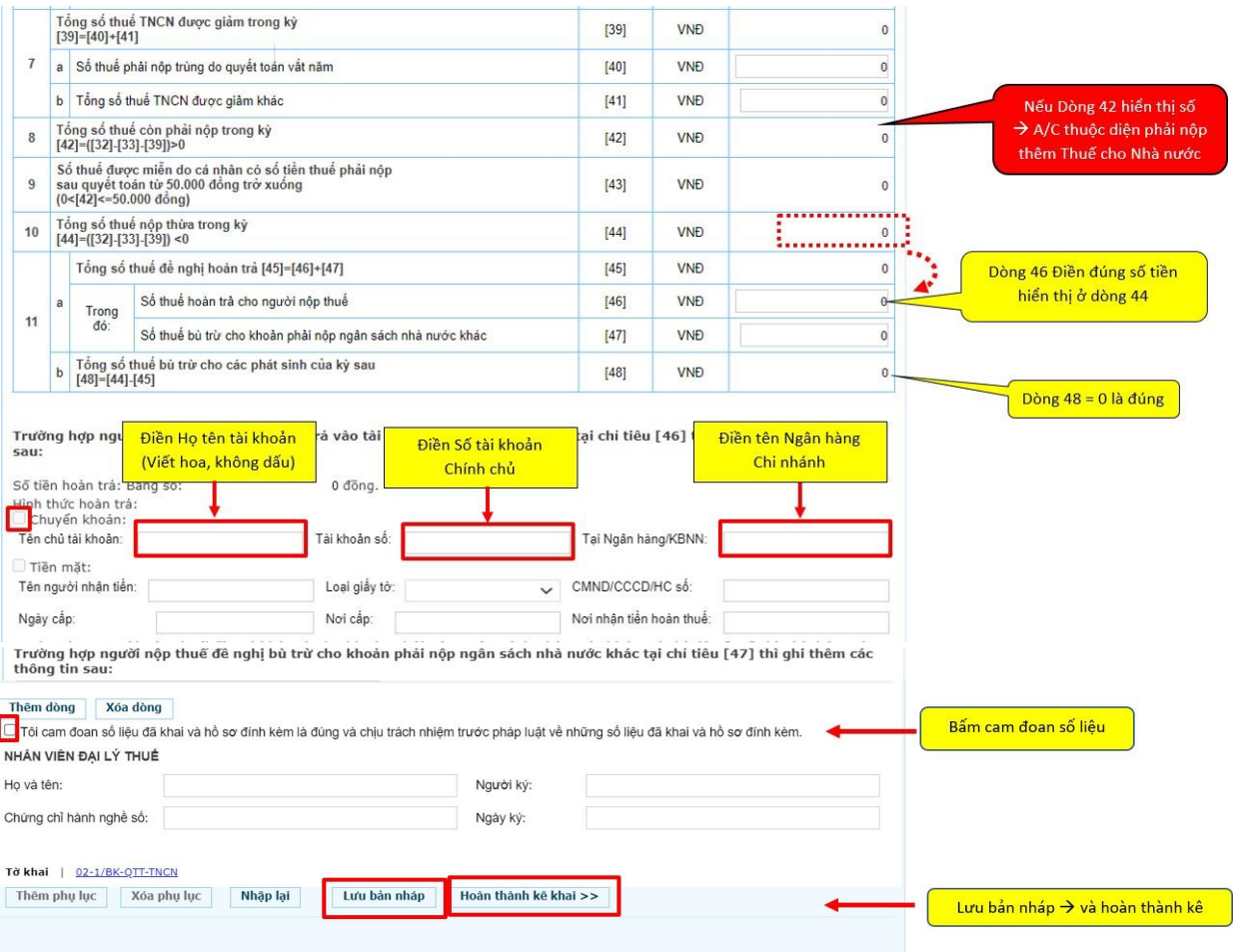

### **Bước 10:** Giao diện hiện ra => Chọn **"Kết xuất XML"** => Chọn **"Nộp tờ khai"**

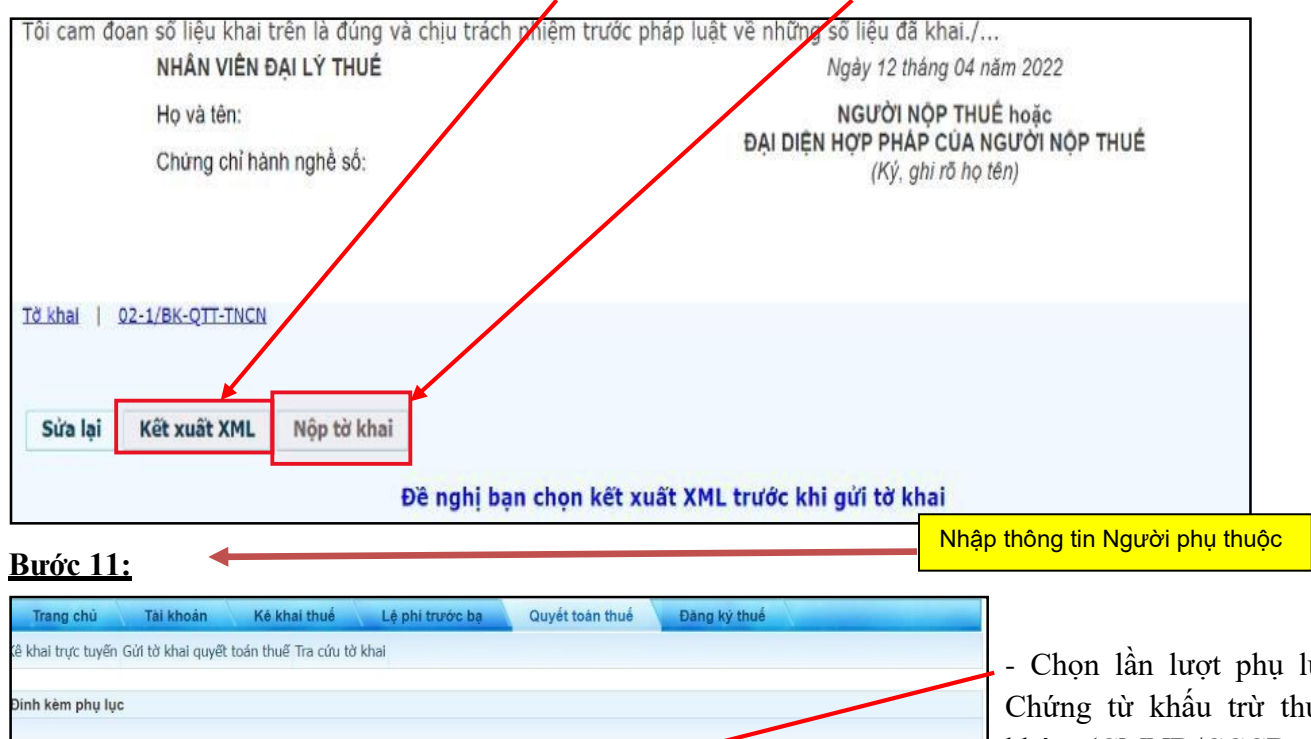

ục đính kèm: uế, Chứng từ khác (CMND/CCCD, các giấy tờ khác, …) *(mỗi dòng chỉ đính kèm 1 file)*

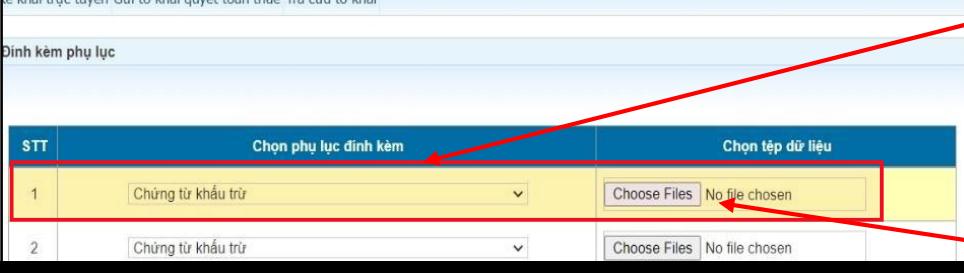

- Nhấn chọn: **Choose Files** để chọn tệp dữ liệu (đính kèm file dữ liệu gửi)

=> nhấn **"Tiếp tục"**

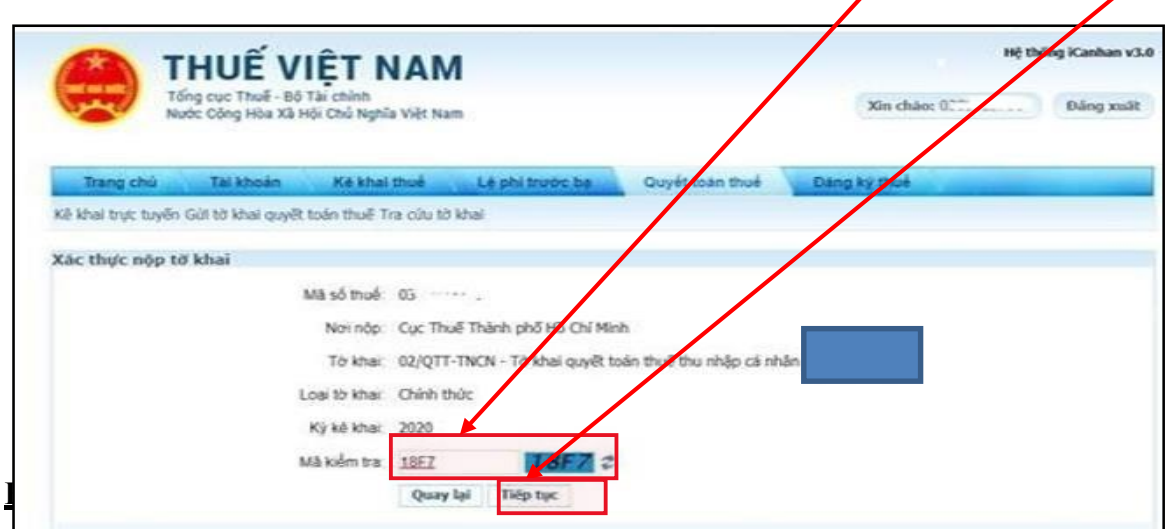

**Bước 12:** Giao diện xuất hiện xác thực nộp tờ khai => Nhập **Mã kiểm tra** => nhấn **"Tiếp tục"**

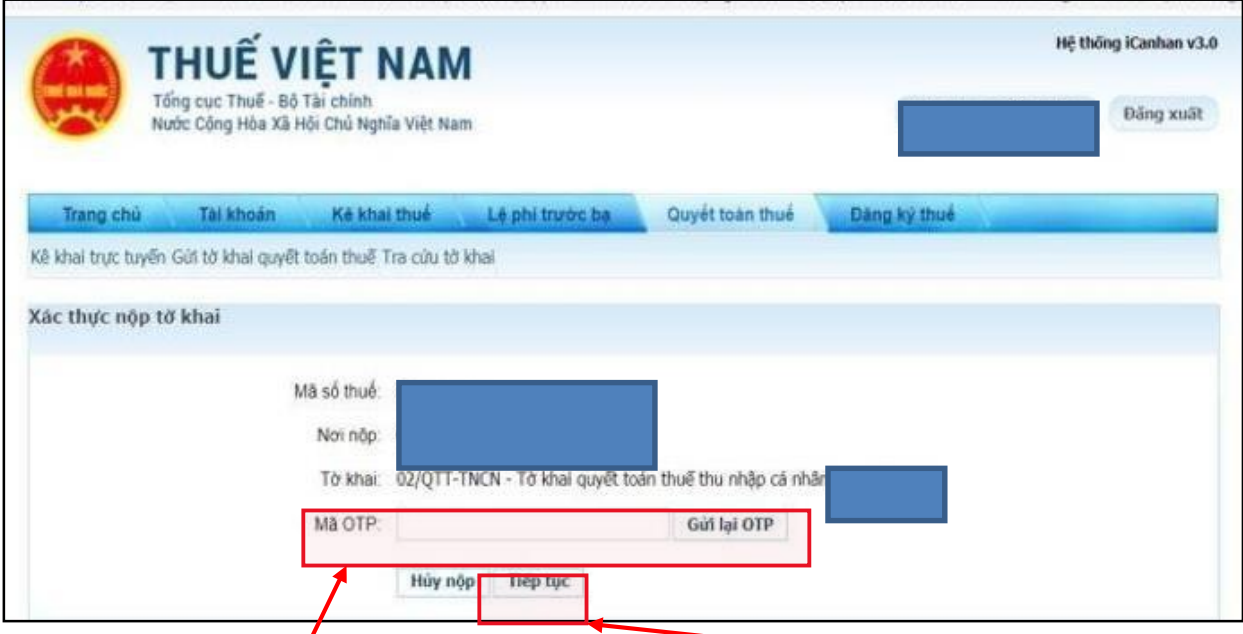

Nhập mã OTP do Tổng Cục Thuế gửi qua tin nhắn điện thoại => nhấn **"Tiếp tục"**

Xuất hiện thông báo nộp tờ khai thành công => **HOÀN TẤT KÊ KHAI**.

# **THEO DÕI KẾT QUẢ QUYẾT TOÁN THUẾ**

Anh/chị có thể tự tra cứu trạng thái hồ sơ của mình trên trang web: **thuedientu.gdt.gov.vn** > Đăng nhập > Tra cứu > Tra cứu QTT > Chọn mốc thời gian (là ngày nộp HS) > bấm **Tra cứu:**

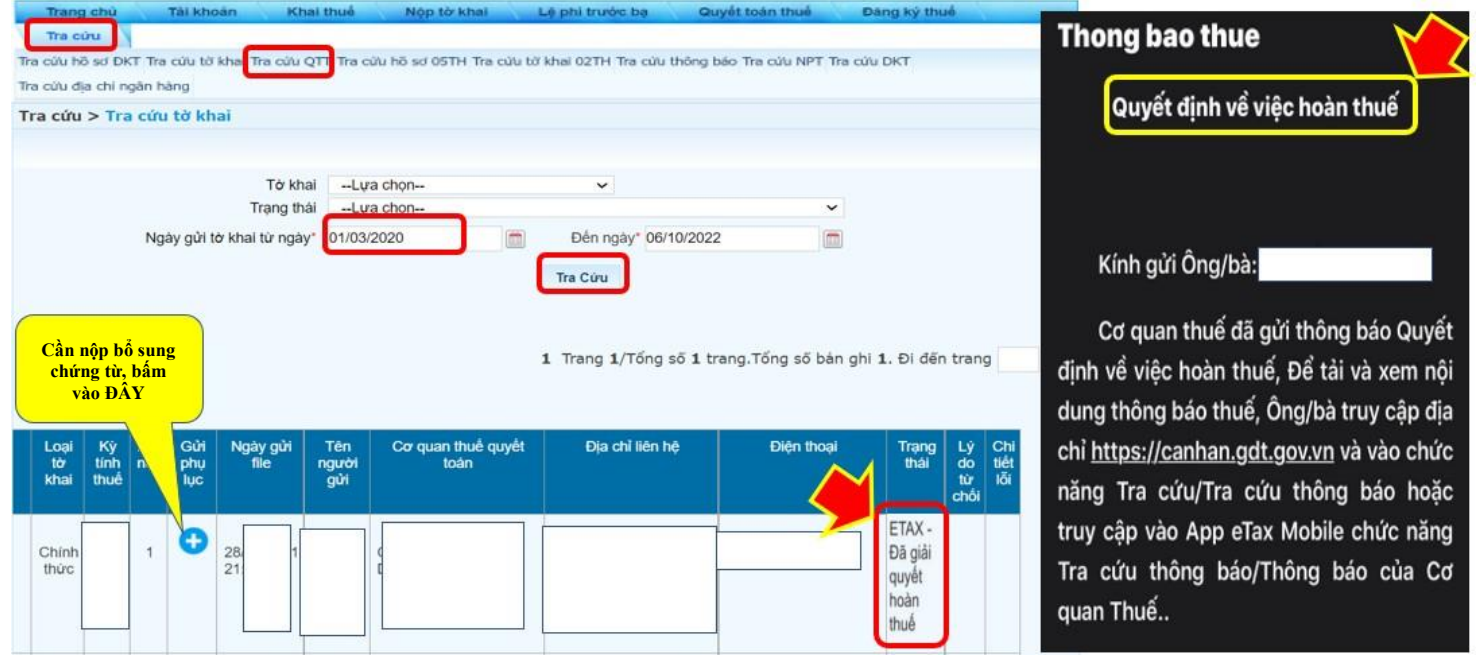

 Khi cột trạng thái hiển thị là **Đã giải quyết hoàn thuế** & có nhận được **Quyết định hoàn thuế** qua email => hồ sơ của anh/chị **đã thành công.**

#### **LƯU Ý QUAN TRỌNG:**

- Thời gian hoàn thuế phụ thuộc vào tình trạng xử lý hồ sơ của Cơ quan thuế.

- Theo quy định **chậm nhất là 40 ngày** kể từ ngày nhận được đủ hồ sơ, thủ trưởng CQT các cấp phải ban hành Quyết định hoàn thuế. Tuy nhiên không có quy định cụ thể về thời gian hoàn tiền/chuyển khoản.

 **Mọi thắc mắc về tình trạng hồ sơ cá nhân vui lòng liên hệ trực tiếp CQT đang tiếp nhận hồ sơ, Công ty không kiểm tra được tình trạng hồ sơ của cá nhân của các bạn.**

- Trường hợp **hồ sơ bị sai/thiếu**: CQT có thể thông báo bằng 2 cách:

- Thông báo qua trang kê khai (**[thuedientu.gdt.gov.vn](https://thuedientu.gdt.gov.vn/etaxnnt/Request?&dse_sessionId=z-z9TqHdrmqHdbNTTIbVuSa&dse_applicationId=-1&dse_pageId=2&dse_operationName=corpIndexProc&dse_errorPage=error_page.jsp&dse_processorState=initial&dse_nextEventName=start)** > Đăng nhập > Tra cứu > Tra cứu thông báo > Chọn mốc thời gian (là ngày nộp HS lần đầu) > bấm **Tra cứu.**
- Hoặc CQ thuế liên hệ trực tiếp thông qua số điện thoại liên hệ đã kê khai trước đó.

- Trường hợp hồ sơ bị sai hoặc thiếu: đọc kỹ thông báo của cơ quan thuế về nội dung đang sai lệch => Để bổ sung số liệu, anh/chị thực hiện các bước tương tự như trên, lưu ý **chọn lại Loại tờ khai là "Tờ khai bổ sung"**

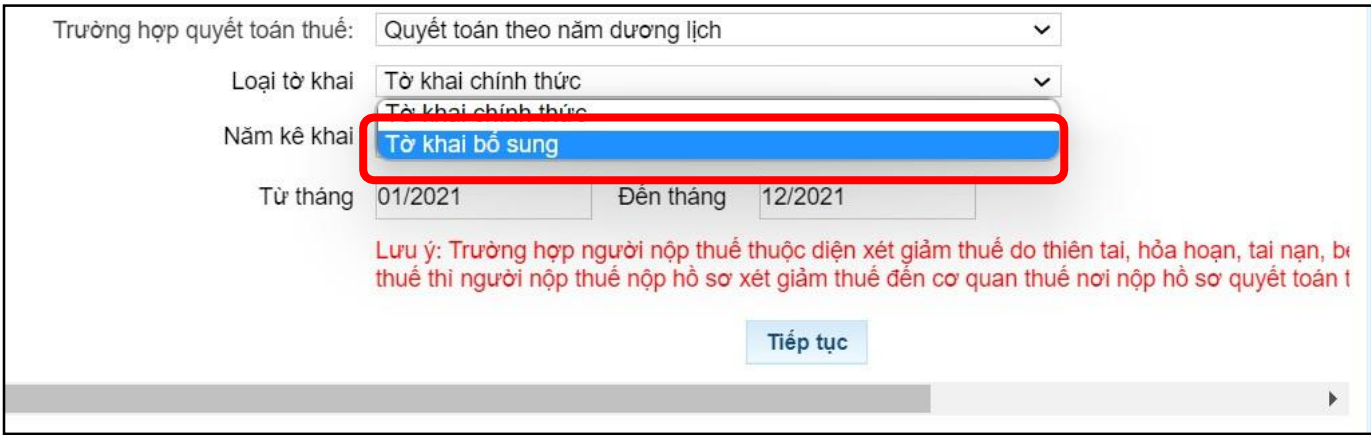

### **Các tra cứu MST Người phụ thuộc**

### **Bước 1: Tải app eTax Mobile**

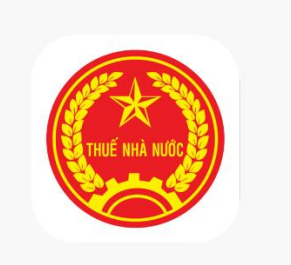

- Hệ điều hành IOS: [Tại đây](https://apps.apple.com/vn/app/etax-mobile/id1589750682?l=vi)
- Hệ điều hành Android: [Tại đây](https://play.google.com/store/apps/details?id=com.etax.icanhan&hl=vi&gl=US)

Bước 2: Đăng ký và đăng nhập vào app, chọn mục Tra cứu NPT

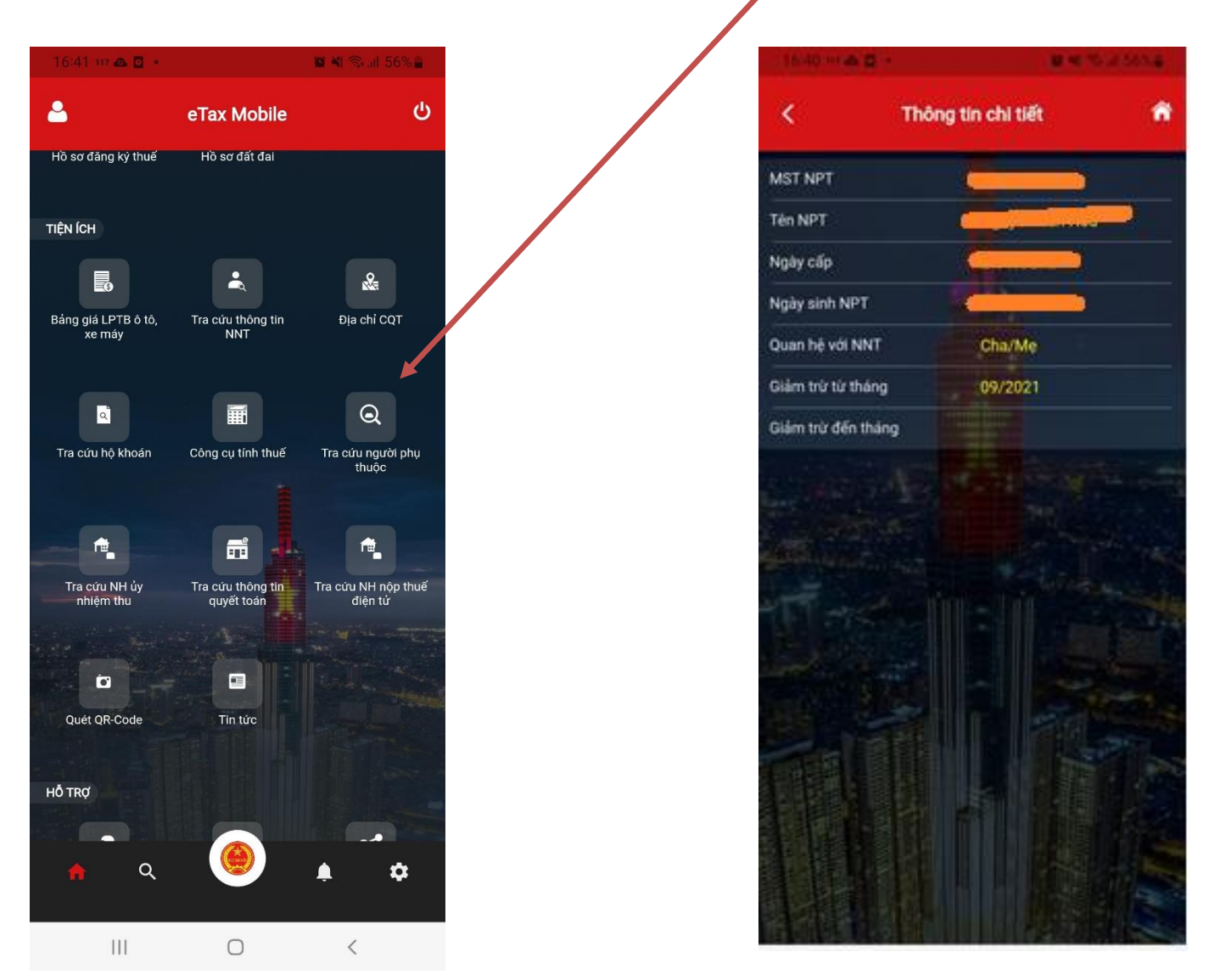